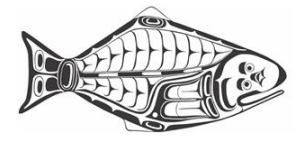

# **How to subscribe to an IPHC RSS Feed**

**LAST UPDATED: 19 JANUARY 2018**

### **WHAT IS RSS?**

Rich Site Summary (RSS) is a system that allows you to stay connected to changes in web content. This can include updates to websites, blog posts, job announcements, or newly published documents.

### **WHAT DOES A RSS FEED SUBSCRIPTION PROVIDE?**

The IPHC provides several RSS feeds for subscription. Currently, these feeds are updates on categories of documents that are regularly published through iphc.int. You have the option to subscribe to all document categories individually, or all at once. The subscription will then provide you will an update whenever a document is posted or updated on the site.

#### **HOW TO SUBSCRIBE?**

There are two main options to receive updates from the IPHC RSS feeds, either through your personal email accounts or online RSS feed readers. Both choices provide free options that work well. All you need is your selected RSS feeds URL (ex. [http://iphc.int/library/documents/feed\)](http://iphc.int/library/documents/feed) and follow the steps below.

#### **EMAIL**

Microsoft Outlook:

- 1. Select the "File" tab located on the top left hand corner of your email window.
- 2. Click on "Account Settings" found as part of the "Info" tab. There will be a scroll down menu. Also select "Account Settings" from that tab.
- 3. In the new "Account Settings" window, select the "RSS Feeds Tab" and select "New…"
- 4. Copy and paste the URL of the RSS Feed you want to add to outlook.
- 5. You have now added the RSS feed to your Outlook account. To locate the feed simply look below your inbox to the folder named "RSS Feeds" and click on the tab.

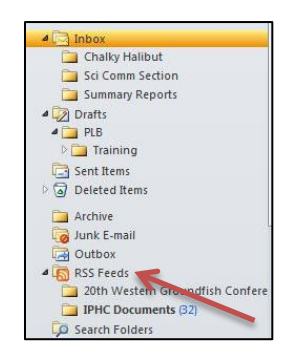

## **RSS FEED READERS**

RSS feed readers are programs that specialize in subscribing, updating, and posting RSS feeds. We have selected Feedly as an example, but there are many different free web based readers to utilize online.

Feedly [\(https://feedly.com/\)](https://feedly.com/)

To set up and account and access IPHC RSS feeds follow the below instructions:

- 1. Visit Feedly's main website using the link above.
- 2. Click the green button "Get started for free".
- 3. Choose how you want to create an account. Using already established accounts through Google or Facebook allows for easy sign up, but you can also subscribe directly to Feedly if you wish.
- 4. Once signed in, simply paste the preferred feed URL in the "What sources do you want to follow?" text box.
- 5. A box will show up with "Documents" as the title. Click "follow" then "create feed". Your feed is now active.

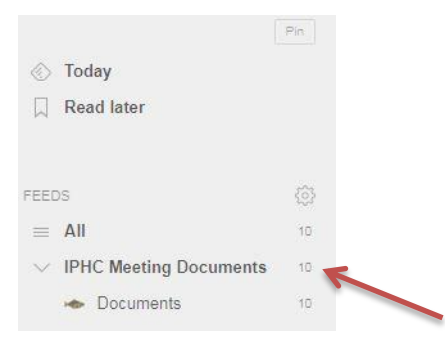

# **IPHC RSS FEDS**

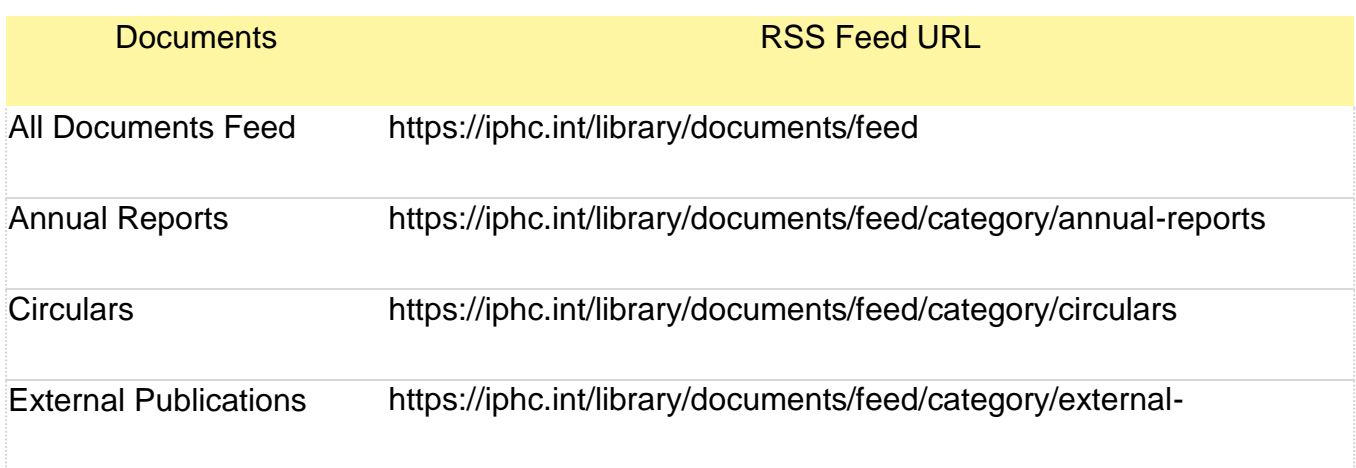

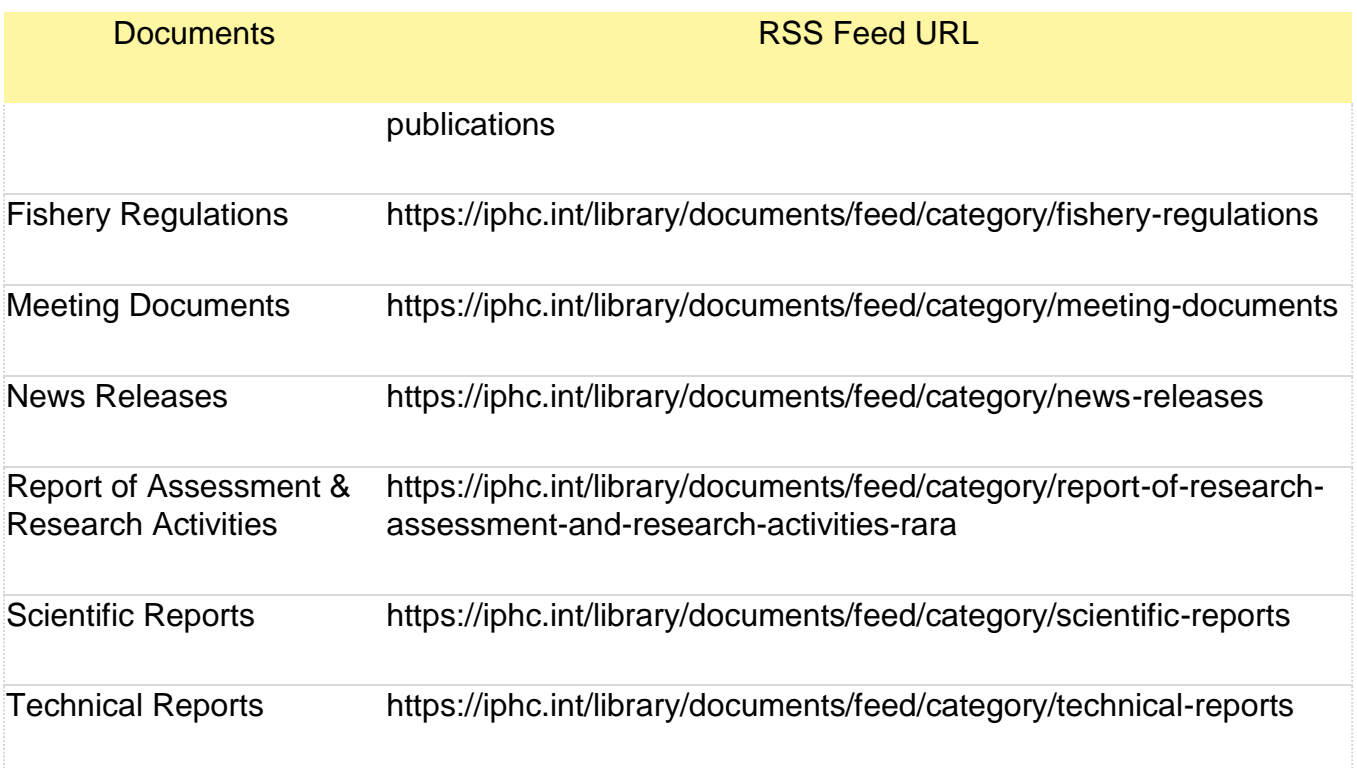